# スマホ版遠隔設定 簡易マニュアル(参考 iPhone)

準備

1. App Store で『SUNELL』を検索し、『Sun View』をインストー ルしてください。

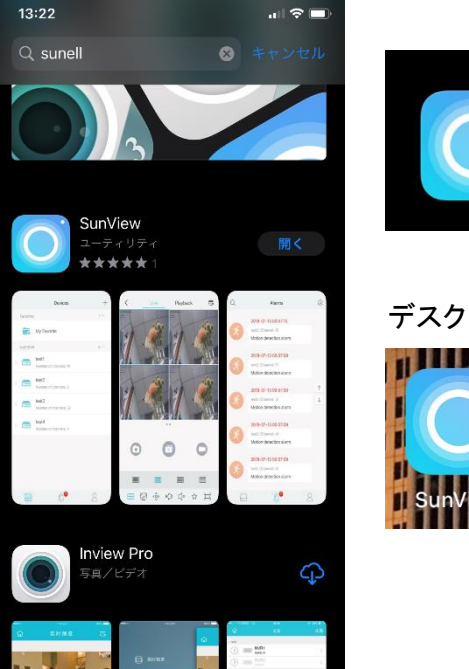

S

 $\sum_{\text{Areade}}$ 

SunView ユーティリティ \*\*\*\*\* デスクトップアイコン

設定方法

1. アプリ起動し、表示される『デバイス画面』で機器情報を登 録します。

① 『+』をクリック

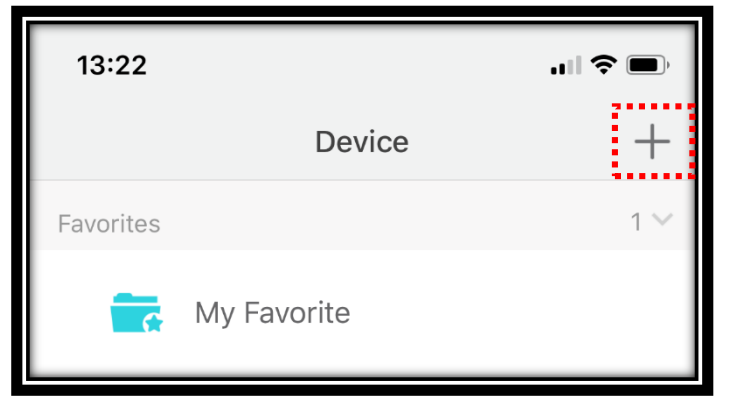

## ② 『P2P Device』を選択

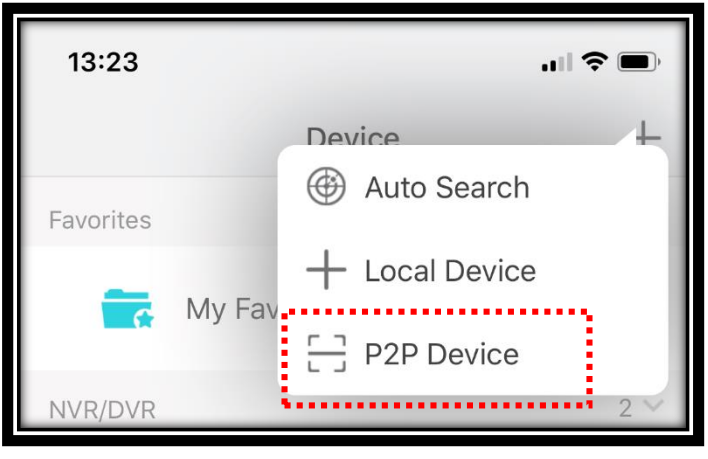

※スマホのカメラが起動します。カメラへのアクセスを許可してください。

#### ③ 画面右上『Manual setup』を選択

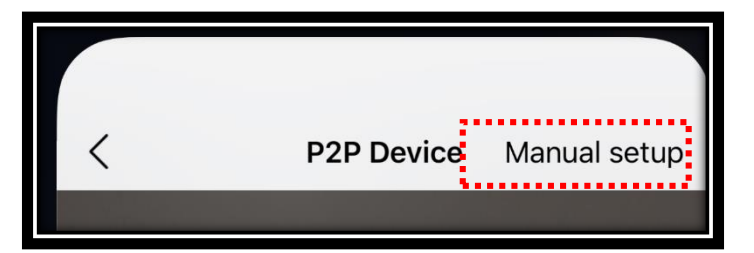

### ④ 機器情報を登録し、『save』を選択

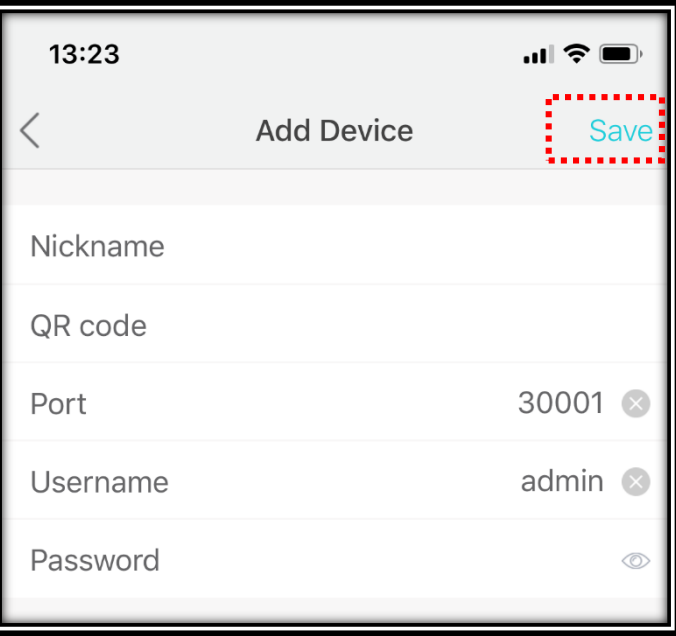

**Nickname**:任意の名前を入力ください。(○○店 など) **QR code**:「例//123a45b6c789D」のようなレコーダーの遠隔設定用QRコードの値を 入力してください。 **Username**:レコーダー本体にログインする為のIDを入力してください。 **Password**:レコーダー本体にログインする為のPassを入力してください。

# 2. ライブ映像の確認

① 登録されている機器情報がDeviceに表示されます。 表示された機器名をクリックするとLive映像が表示されます。

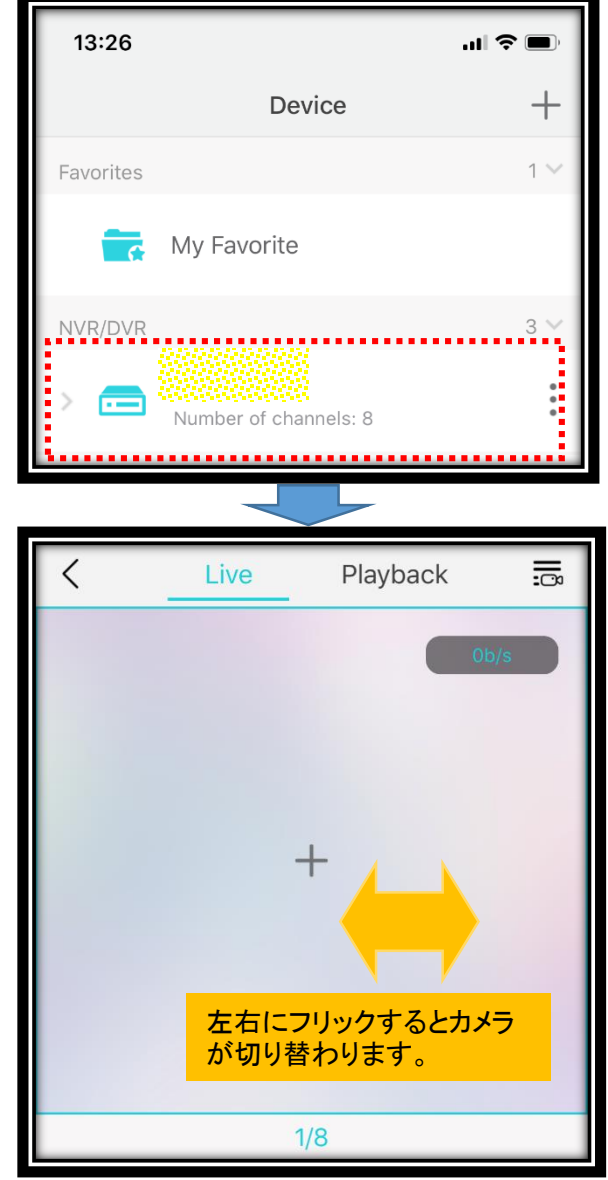

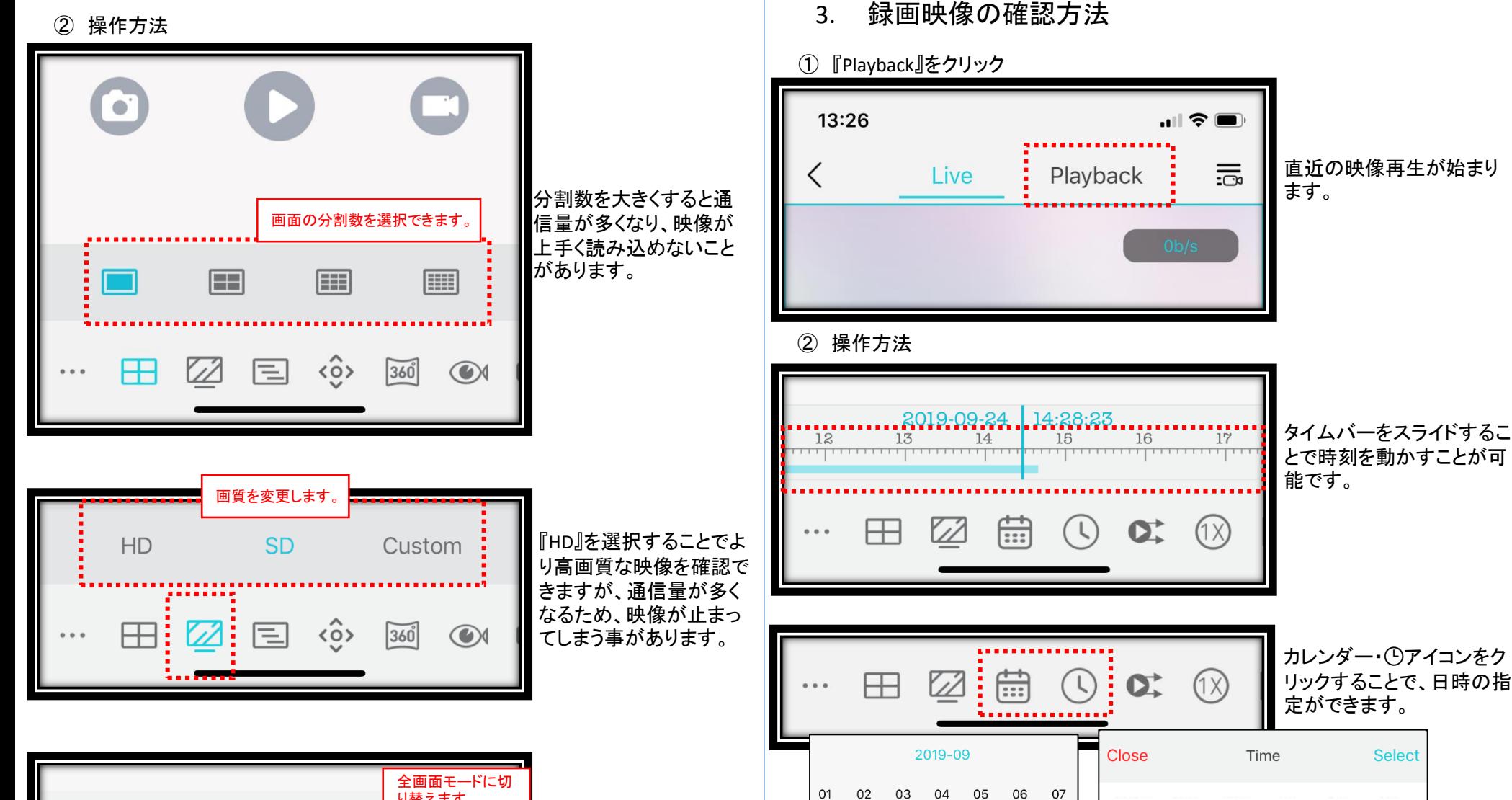

09

16 17 18

23

10

 $\overline{24}$ 

11  $12$ 

19

08

15

22

 $\bullet$ 

2017YY 7MM 18DD 14H 44M 31S<br>2018年 8M**易** 19HD 16<mark>時 4分 3秒</mark>

13H

**16H** 

17H

**18H** 

19H

43M

46M

47M

 $48M$ 

49M

305

33S

34S

35S

36S

17DD

20DD

21DD

 $22DD$ 

2016YY

2017YY

2019YY

2020YY

2021YY

2022YY

13

20 21

14

**6MM** 

7MM

9MM

10MM

11MM

**12MM** 

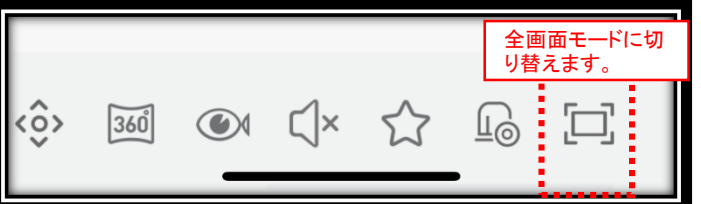